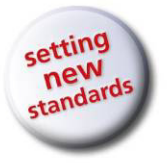

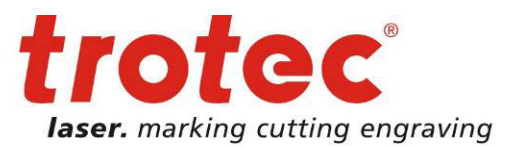

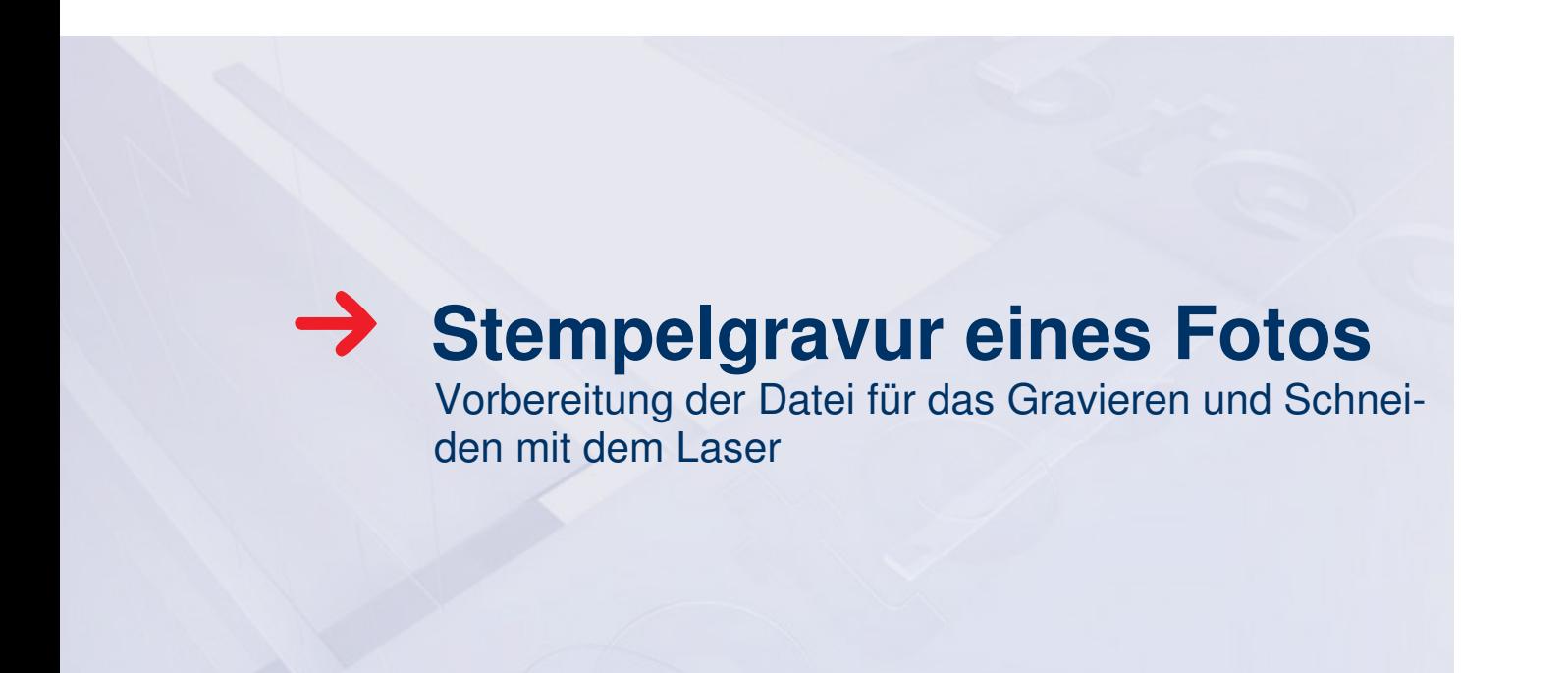

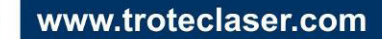

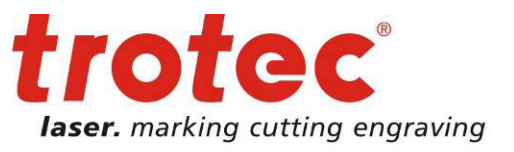

#### **1 Dateiaufbereitung in Corel Draw**

Öffnen Sie ein neues Corel Draw-Dokument und importieren Sie Ihr Bild mit dem Import-Befehl (File → Import).

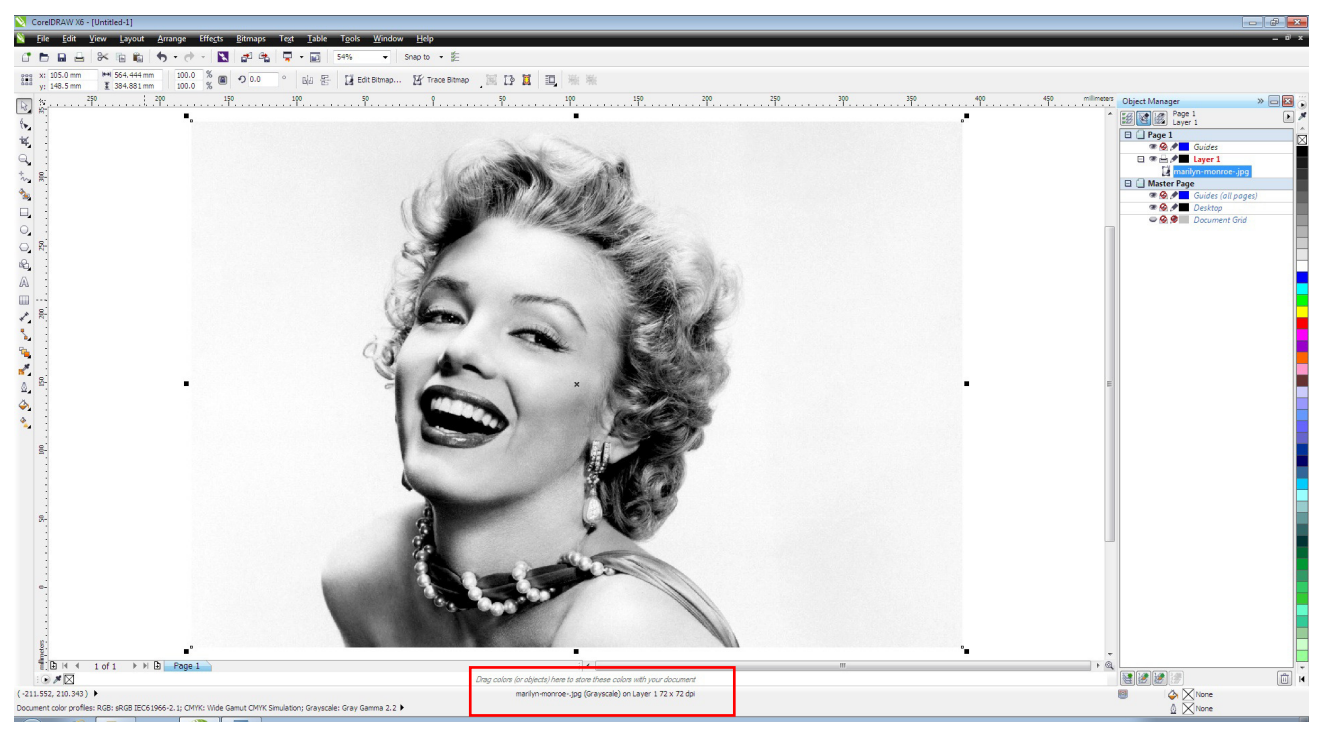

Abbildung 1: Überprüfen Sie die Auflösung Ihres Bildes

Wenn möglich, verwenden Sie ein kontrastreiches Porträtfoto mit einem hellen, gleichmäßigen Hintergrund. Wenn Sie Bilder aus dem Internet benutzen wollen, laden Sie stets großformatige Bilder herunter. Wir haben ein Bild mit 1600 x 1091 Pixel (~ 564 x 384 mm) und einer Auflösung von 72 dpi verwendet.

Verkleinern Sie Ihr Foto auf die gewünschte Größe, entsprechend der Abmessung Ihres Stempels. Achten Sie darauf, dass das Seitenverhältnis gesperrt ist, damit das Bild proportional verkleinert wird! Verwenden Sie ALT + F10 um den Transformation Docker zu öffnen. Mit abnehmender Bildgröße erhöht sich die Bildauflösung.

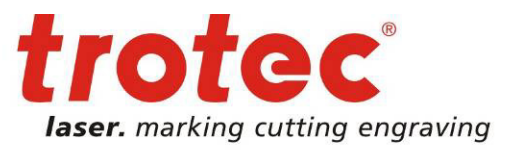

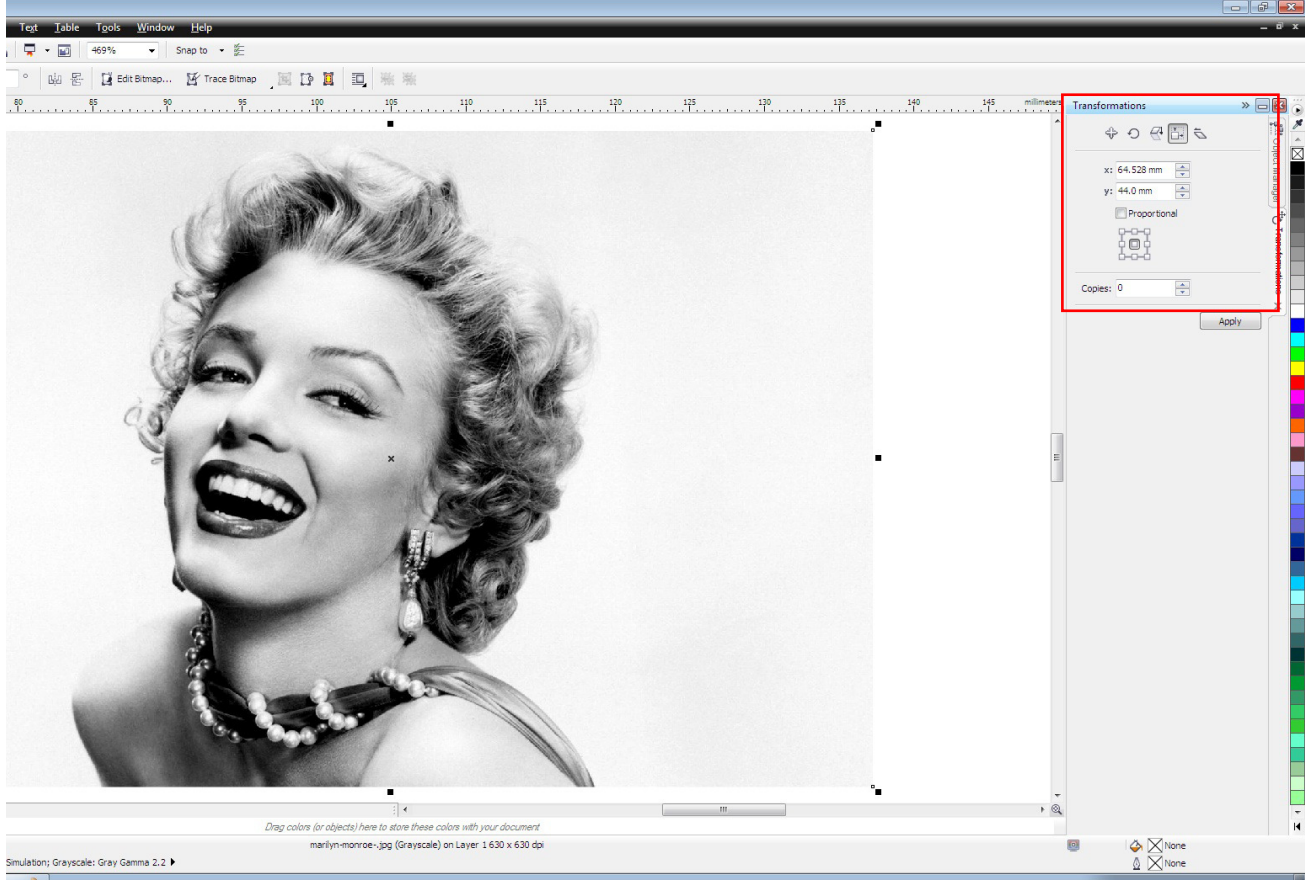

Abbildung 2: Bildgröße modifizieren; im Transformations Docker

Unser Bild ist jetzt 64,5 x 44 mm groß und hat eine Auflösung von 630 dpi. Falls erforderlich, kann das Bild mit dem "Crop-Werkzeug" zugeschnitten werden.

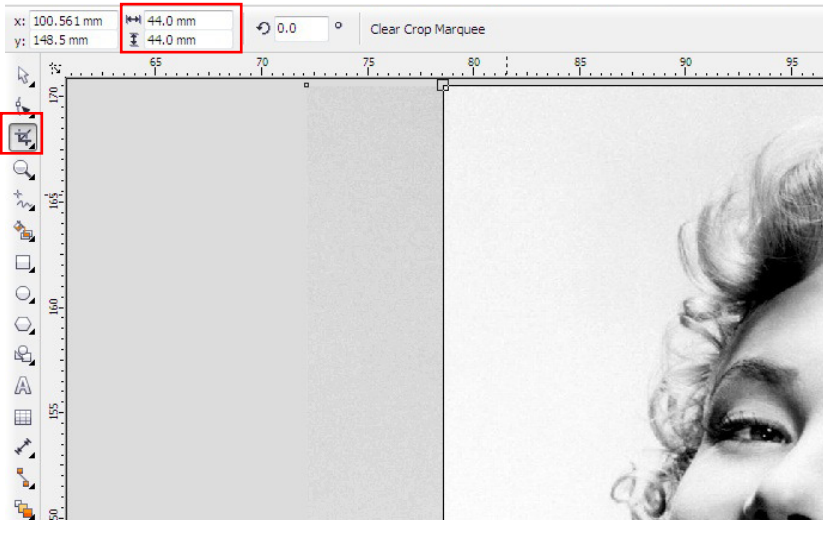

Abbildung 3: Bild mit dem "Crop-Werkzeug" zuschneiden

www.troteclaser.com

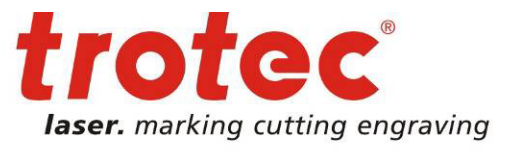

Passen Sie Helligkeit, Kontrast und Intensität des Bildes an. (Effects / Adjust → Brightness / Contrast / Intensity oder Ctrl+B)

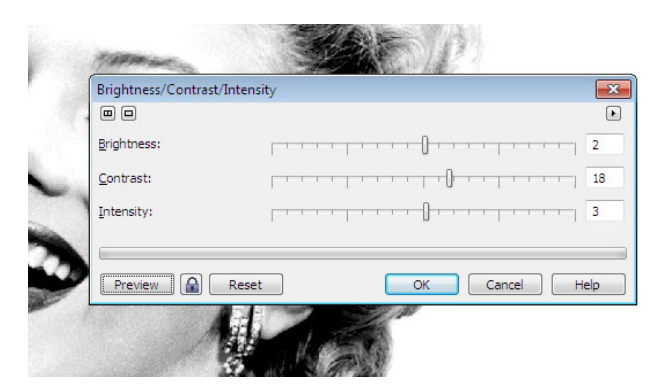

Abbildung 4: Anpassung der Helligkeit, des Kontrasts und der Intensität

**Wichtig:** Wenn die Helligkeit zu hoch sein sollte, könnten Bilddetails verloren gehen. Zu viel Kontrast kann schwarze Flächen verursachen, d.h. möglicherweise zu Flecken auf Ihrem Stempelabdruck führen.

Verwenden sie die Unsharp Mask Filterfunktion, um die Intensität der Bilddetails zu erhöhen. (Bitmaps / Sharpen  $\rightarrow$  Unsharp Mask)

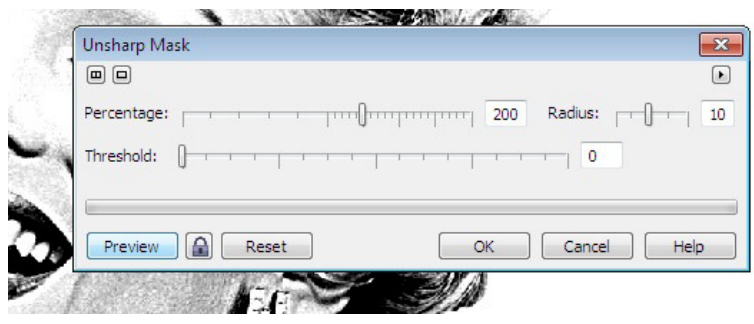

Abbildung 5: "Unsharp Mask" Funktion anwenden

Wandeln Sie Ihr Bild in ein 1-Bit-Bitmap Format um; damit wird die Grafik in reines schwarz / weiß Bild umgewandelt. (Bitmaps / Mode  $\rightarrow$  Black and White)

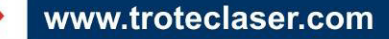

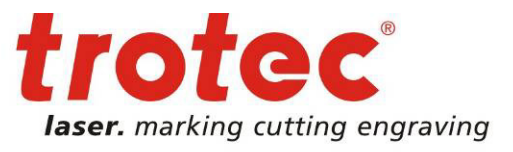

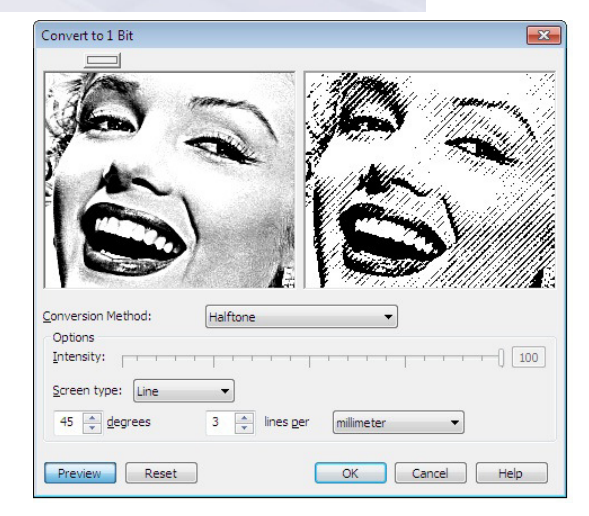

Abbildung 6: Umwandlung der Grafik in ein schwarz / weiß Bild.

Verwenden Sie Halftone zur Umwandlung und justieren Sie die Rasterlinien auf 45° und 3 Zeilen pro mm (70 Linien pro Zoll). Dichtere Rasterlinien werden nicht richtig auf Gummi graviert (dickere Linien "verschmelzen") und führen deshalb zu Flecken auf Ihrem Stempelabdruck. Darum muss ein "weiter" Raster, also ein Raster mit einer niedrigen Auflösung gewählt werden.

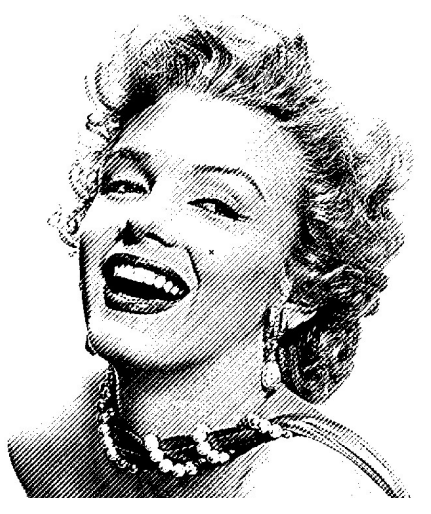

Abbildung 6: Fertig aufbereitetes Bild

#### **2** → An den Laser senden

Mit dem Druckbefehl STRG + P schicken Sie das Bild an den Laser. Im Druckdialog müssen unter "Einstellungen" die notwendigen Parameter zum Lasern vorgenommen werden.

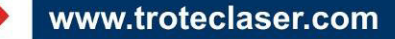

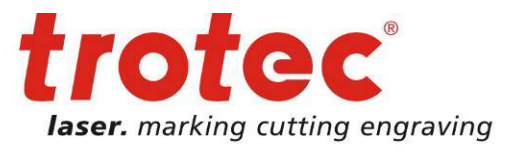

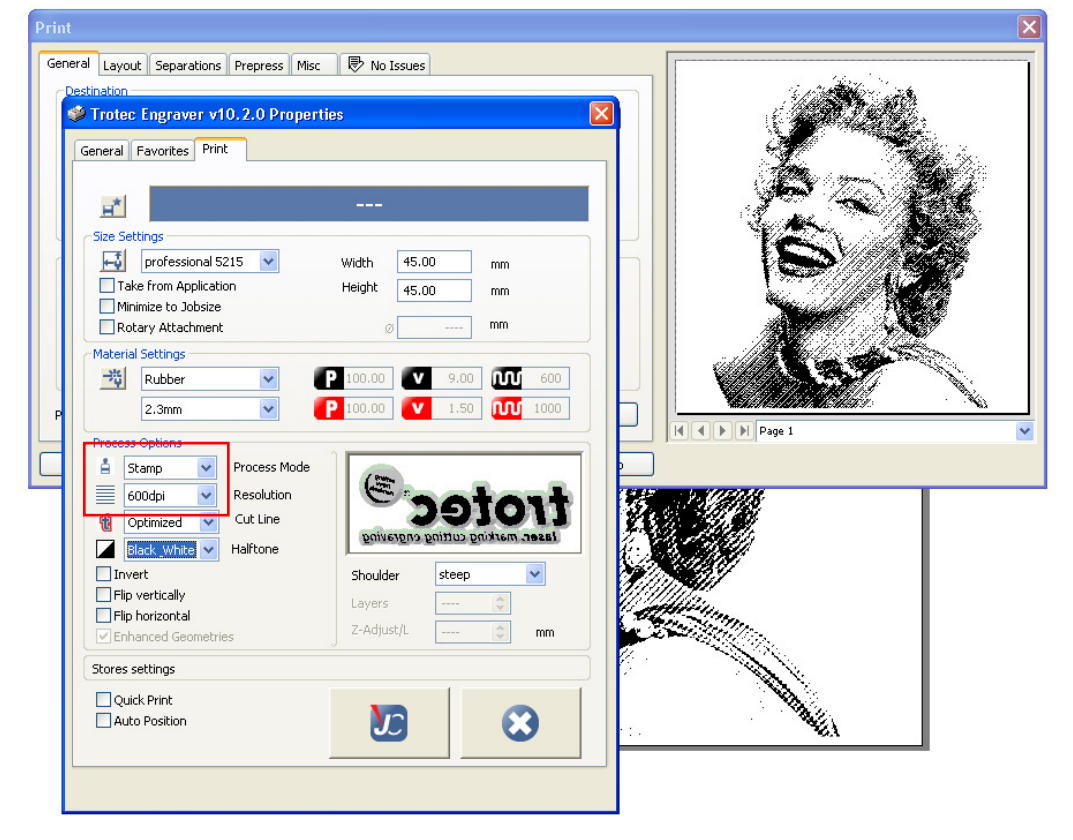

Abbildung 7: Drucken in Corel Draw

Mit dem "Stamp Process" und "steep shoulder" wird das Stempelnegativ erstellt und die Stempelflanke angelegt. Wählen Sie eine Auflösung von 600 dpi. Zum Lasern verwenden wir einen Speedy 300 mit 60 Watt. Für das Gravieren werden 100 % Leistung, 18% Geschwindigkeit sowie 600 ppi gewählt; für das Schneiden 100% Leistung, 2,5% Geschwindigkeit und 1000 Hz Frequenz.

**Tipp:** Der Trotec Druckertreiber kann automatisch Schneidlinien generieren. Je nach Stempel können Sie "Optimized" – an die Kontur angepasste - oder "Circular cut lines" – runde – Schneidlinien verwenden.

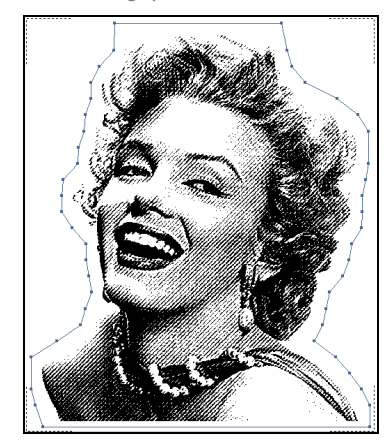

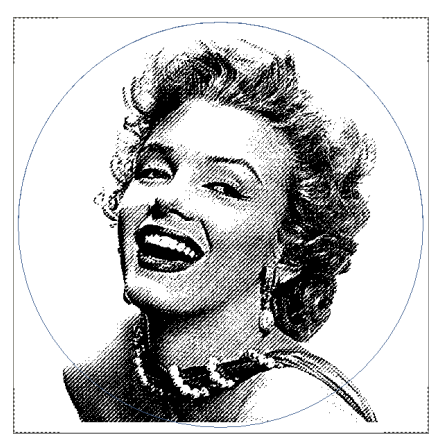

Abbildung 8: Automatisch generierte Schneidlinien

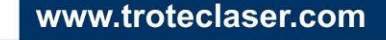